## **Installing Arch Linux on a Virtualbox VM**

Using the New VM wizard

Name and OS: VMName / Linux / Arch Linux (64-bit)

Memory size: 2GB (min)

Virtual hard disk, VDI, Dynamically allocated, 10GB (min)

## Settings before first boot

General -> Advanced -> Shared clipboard bidirectional

System -> Processor -> 2 CPUs if base system has 4+

System -> Acceleration -> Paravirtualisation Interface: KVM

Display -> Screen -> 128MB video memory

Display -> Screen -> Enable 3D Acceleration

Storage -> Optical Drive: Arch install ISO

Network -> Adapter 1 -> Attached to Bridged Adapter

On starting the New VM, the Arch install menu should display. Choose the first option.

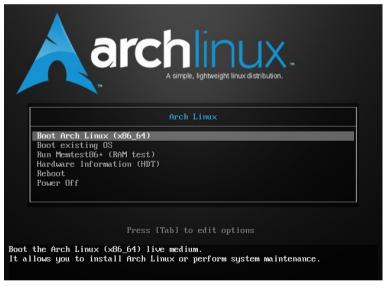

After the system boots you are working as root to continue setup. Set up for a UK keyboard during the installation

## loadkeys uk

Prepare and mount the hard drive where Arch is to be installed. Example is just one partition with no swap partition. Use fdisk to allocate the entire drive as primary partition.

fdisk /dev/sda

n, p, 1, accept sector defaults, w

mkfs.ext4 /dev/sda1

mount /dev/sda1 /mnt

Confirm that network is usable (ping a known host)

Optional: install your preferred console editor. (nano is provided)

pacman -Sy mc (installs Midnight Commander)

Edit /etc/pacman.d/mirrorlist and move UK mirrors to top of list

Install base Arch system to the mounted partition. (Takes several minutes)

pacstrap /mnt base

Create various configuration files that will be needed when the new system boots:

Generate fstab for new system

genfstab -U /mnt >> /mnt/etc/fstab

Edit /mnt/etc/locale.gen and enable en\_GB.UTF8 (uncomment the line)

Create /mnt/etc/vconsole.conf with the line

KEYMAP=uk

Create the /mnt/etc/hostname file and enter the computer name

Create the /mnt/etc/hosts file with minimum entries:

127.0.0.1 localhost

::1 localhost

127.0.1.1 compname.trosnant.home compname

Work with the mounted drive as the root filesystem

arch-chroot /mnt

Generate locale config

locale-gen

Set appropriate timezone and clock

ln -sf /usr/share/zoneinfo/Europe/London /etc/localtime

hwclock --systohc

Create startup filesystem

mkinitcpio -p linux

Install grub bootloader and Intel microcode updater packages

pacman -S grub

pacman -S intel-ucode

Configure grub to boot new system

grub-install --target=i386-pc /dev/sda

grub-mkconfig -o /boot/grub/grub.cfg

Halt the system ready for boot from the installed system

exit

halt -p

Important! Remove the Arch install ISO from the optical drive of the VM.

Start the VM. If all is well the new boot screen options should appear:

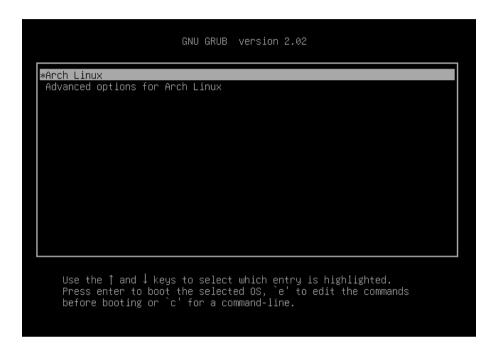

Log in as root to continue the installation.

Set networking to use DHCP to obtain IP config.

```
pacman -S dhcpcd
cp /etc/netctl/examples/ethernet-dhcp /etc/netctl
systemctl enable dhcpcd
```

Reboot and check network is now usable. (Allow a short period for dhcp to obtain address and configure network.)

You may want to take a snapshot at this point!

For a GUI, the first step is to get a working Xorg installation See <a href="http://wideaperture.net/blog/?p=4503">http://wideaperture.net/blog/?p=4503</a>

```
pacman -Syu
pacman -S xorg-server xorg-xinit xorg-apps
pacman -S virtualbox-guest-modules-arch virtualbox-guest-utils
```

Optional: install your preferred console editor. (nano is provided) pacman -Sy mc

Creat the file /etc/modules-load.d/virtualbox.conf and add:

vboxguest vboxsf

vboxvideo

Reboot to start the new configuration.

Enable the virtualbox services

```
systemctl enable vboxservice.service
```

Install some basic utilities for testing the Xorg server

```
pacman -S xorg-twm xorg-xclock xterm
```

You should now be able to start a basic X session

startx

## You may want to take a snapshot at this point!

Install a desktop environment, eg Mate, and a graphical login manager (this will take several minutes)

```
pacman -S ttf-dejavu
pacman -S mate mate-extra
pacman -S lightdm lightdm-gtk-greeter
systemctl enable lightdm.service
```

Reboot to test

You may also want to create a non-root user.

```
useradd -m -g users -G wheel,storage,power -s /bin/bash user
passwd user
```

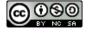

② ① ③ ② Copyright © 2018 Nick Talbott and Jim Price